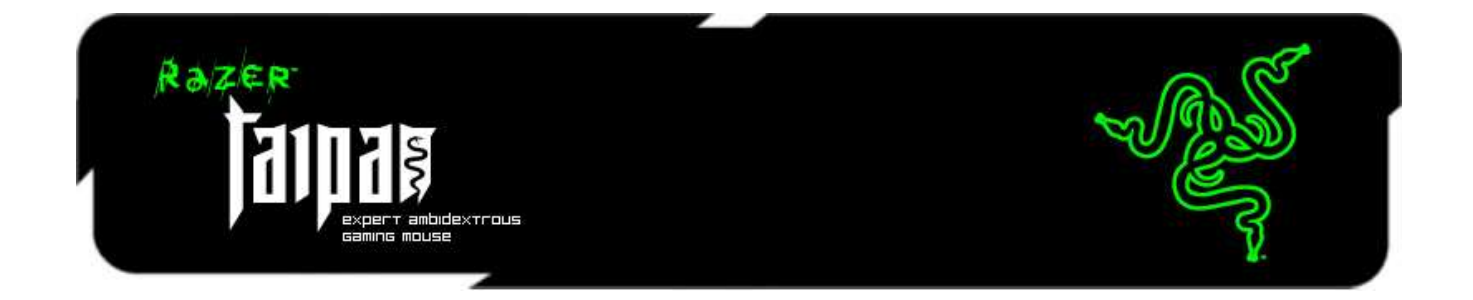

左右どちらの手でも使える Razer Taipan ゲーミングマウスは、容赦なく相手を叩きの めせるようにゲーミングパフォーマンスを強化するために考案されました。 新 8200dpi 4G オプティカルセンサーで武装したマウスは極めて正確かつ電光石火のエイミングで 敵よりも迅速に反応します。

Razer Taipan の人間工学に基づいた左右対称設計は、あなたの利き手に自然にフィ ットする最適な形状を提供します。さまざまなグリップやプレイスタイルを駆使する大勢 のプロゲーマーが、このマウスが彼らのニーズに完璧に適していることを実証しました。 このマウスは、右利きでも左利きでも、手のひらや爪、指の先を駆使して、最も快適な エイミングを体験でき、ゲームが長引いた場合でも疲労感を軽減します。敵が疲れき って怒りながらゲームを終了するまで戦いましょう。

Razer Taipan は、Razer の次世代ゲーミングハードウェアを補助する最先端の専用ソ フトウェア Razer Synapse でパワーアップされています。このソフトウェアは、デッドリ ーマウスとクラウドサーバーを接続し、ドライバとファームウェアのアップデートを自動 的に同期させます。また、キーバインド、マクロ、DPI プロファイルなどの個人設定を保 存でき、Razer Taipan を自宅やその他の E スポーツトーナメントで使用しても、カスタ ム設定をクラウドからダウンロードして、お手元のマウスの使用設定を瞬時に、しかも、 お好みに合わせてカスタマイズできます。

Razer Taipan で敵を恐怖に陥れ、ゲームに勝ちましょう。

# 目次

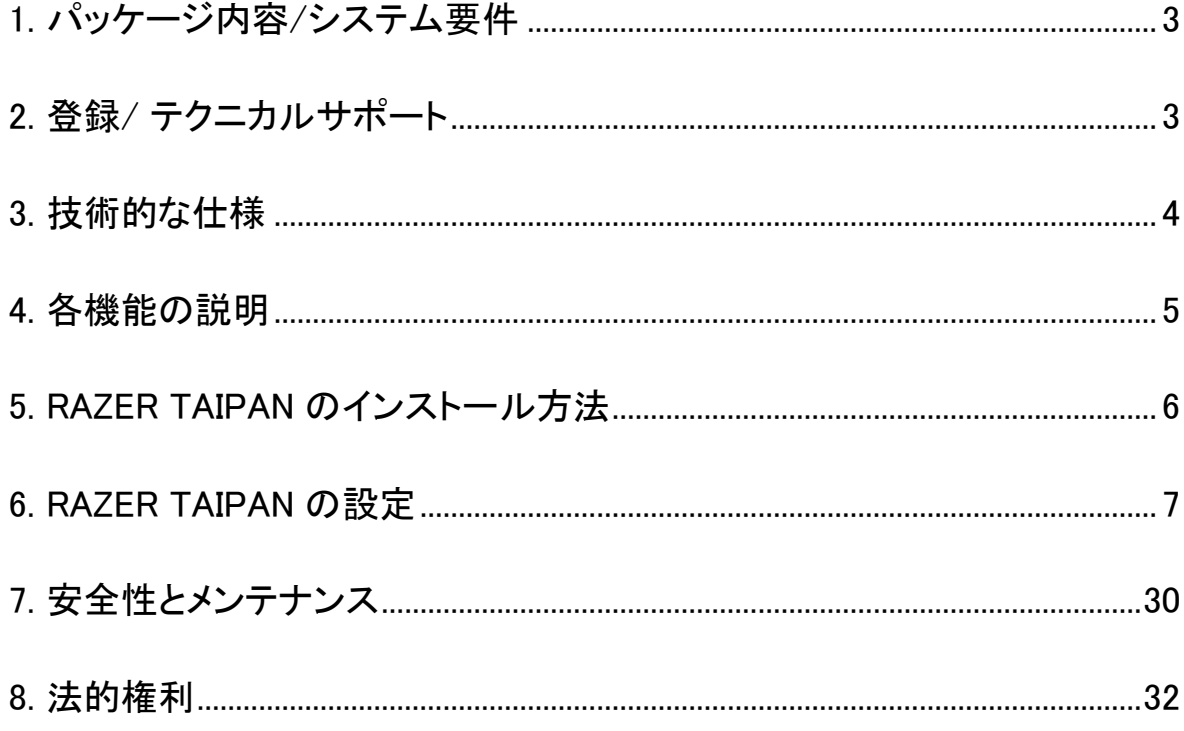

# <span id="page-2-0"></span>1. パッケージ内容/システム要件

### パッケージの内容

- Razer Taipan ゲーミングマウス
- クイックスタートガイド
- マスターガイド

#### システム要件

- USB 2.0 ポート搭載の PC / MAC
- Windows® 8 / Windows® 7 / Windows Vista® / Windows® XP (32ビット) / Mac OS X (10.7-10.9)
- インターネット接続
- 100MB のハードディスク容量

# <span id="page-2-1"></span>2. 登録/ テクニカルサポート

#### 登録

Synapse アカウントにサインアップすると、製品の残り保証期間をリアルタイムに確認 できます。Synapse とそのすべての機能に関する詳細は、[www.razerzone.com/jp](http://www.razerzone.com/jp-jp/synapse)[jp/synapse](http://www.razerzone.com/jp-jp/synapse) を参照してください。すでに Synapse ユーザーの場合は、Synapse アプリ ケーションでアカウントをクリックして製品を登録し、ドロップダウンリストから保証ステ ー タ ス を 選 択 し ま す 。 製 品 を オ ン ラ イ ン で 登 録 す る に は 、 [www.razerzone.com/registration](http://www.razerzone.com/registration) にアクセスしてください。Web サイトから登録する場 合は、保証期間を表示できなくなりますのでご注意ください。

## テクニカルサポート

登録による特典:

- 2年間の製造元限定保証
- [www.razersupport.com](http://www.razersupport.com/) でのマニュアルの閲覧と無料オンラインテクニカルサポ ート。(英語のみ)

# <span id="page-3-0"></span>3. 技術的な仕様

- 両手で使用可能なフォルム
- Razer Synapse 対応
- プログラム可能な 9 個の高感度ボタン
- 1000Hz Ultrapolling
- 最大認識速度 200 ips / 最大化速度 50g
- 金メッキ USB コネクタ
- 編組ファイバーケーブル(約 2.1 メートル)
- サイズ(概算): 125 mm / 4.92" (縦幅) x 56 mm / 2.20" (横幅) x 39 mm / 1.54 mm (高さ)
- 重量(概算): 95g / 0.21 lbs

# <span id="page-4-0"></span>4. 各機能の説明

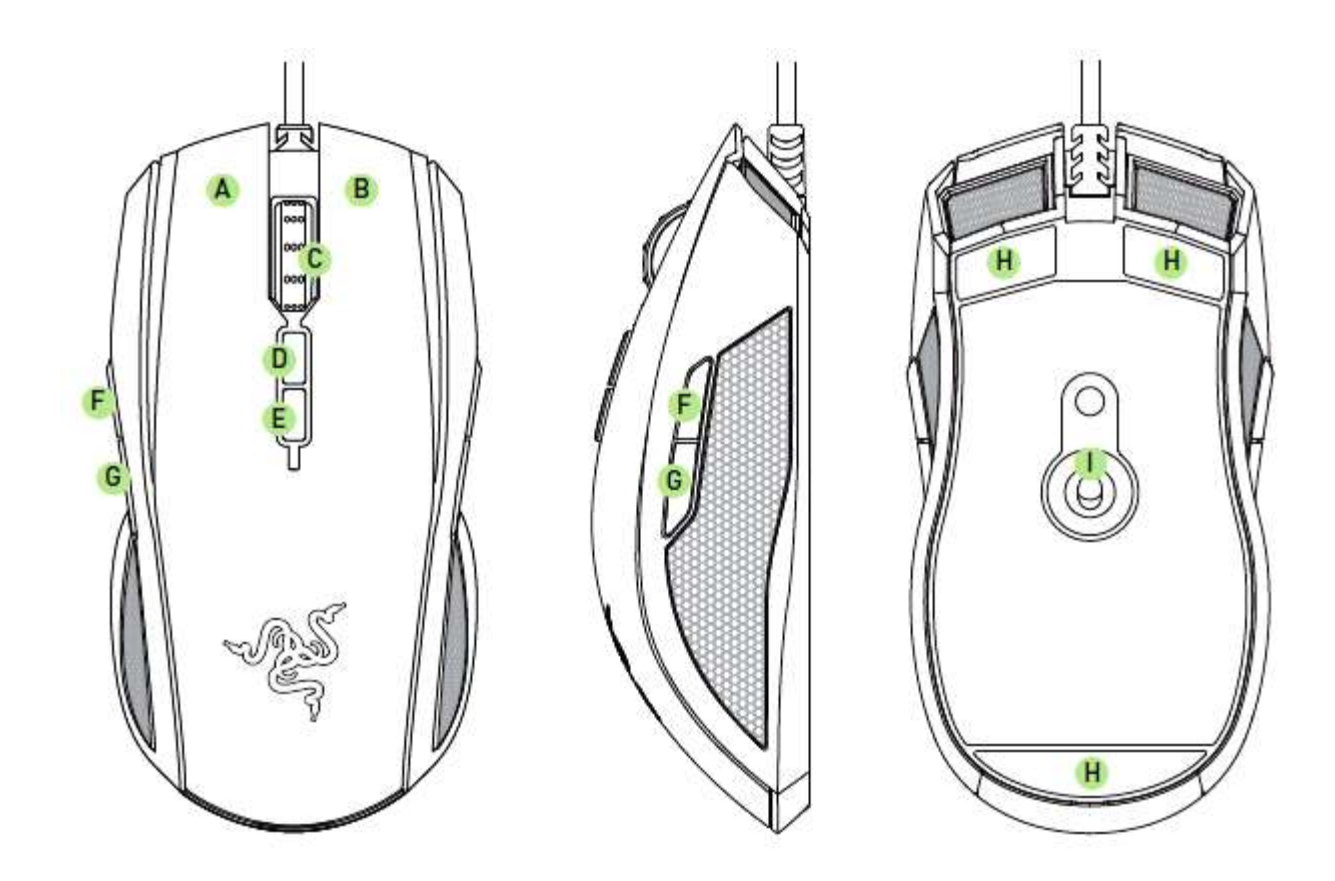

- A. 左マウスボタン
- B. 右マウスボタン
- C. スクロールホイール
- D. 感度アップ
- E. 感度ダウン
- F. マウスボタン5
- G. マウスボタン4
- H. Ultraslickマウスソール
- I. Razer 4Gデュアルセンサーシステム

# <span id="page-5-0"></span>5. RAZER TAIPAN のインストール方法

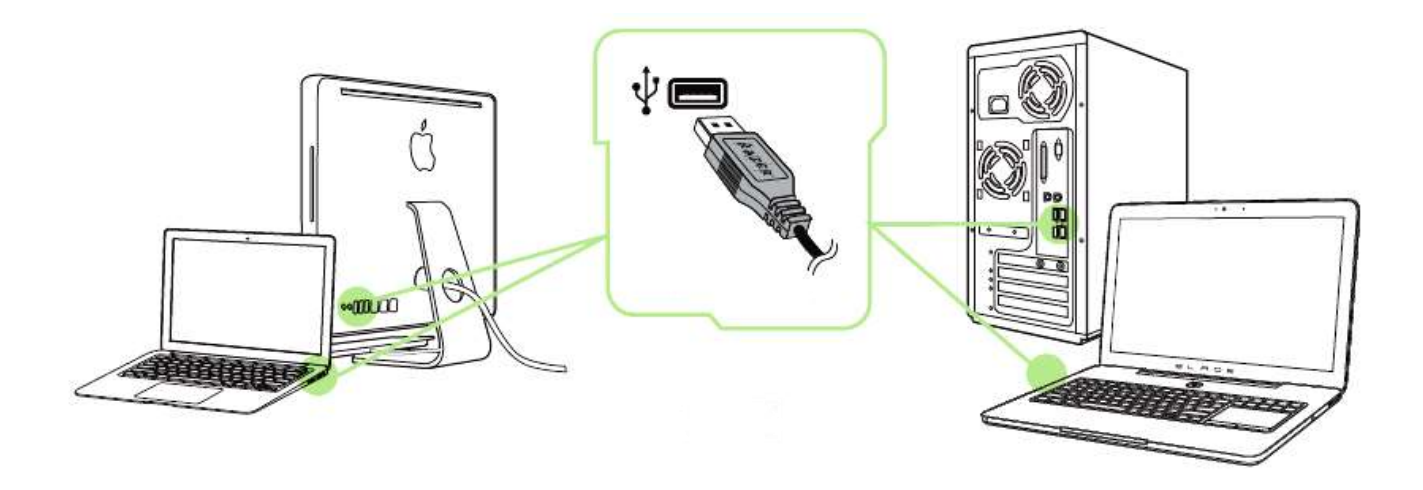

手順 1: ご使用のコンピュータの USB ポートにお客様の Razer デバイスを接続して下 さい。

手順 2: プロンプト\* が表示されたら、Razer Synapse をインストールするか、 インスト ーラーを [www.razerzone.com/jp-jp/synapse](http://www.razerzone.com/jp-jp/synapse) からダウンロードします。

手順 3: Razer ID を作成するか、お持ちの Razer ID で Synapse にログインします。

\*Windows 8 以降の場合。

# <span id="page-6-0"></span>6. RAZER TAIPAN の設定

免責事項: 下記の機能を使用するためには、Razer Synapse のインストールが必要となります。 また、これら の機能は、現在のソフトウェアのバージョンならびにご使用のオペレーティングシステムに基づき変更される 場合があります。

# [MOUSE (マウス)] タブ

Razer Synapse をインストールした後の初期起動画面では[マウス] タブが表示されま す。このタブではデバイスのプロファイルや、ボタンの割り当て、パフォーマンスやライ ティングをカスタマイズできます。

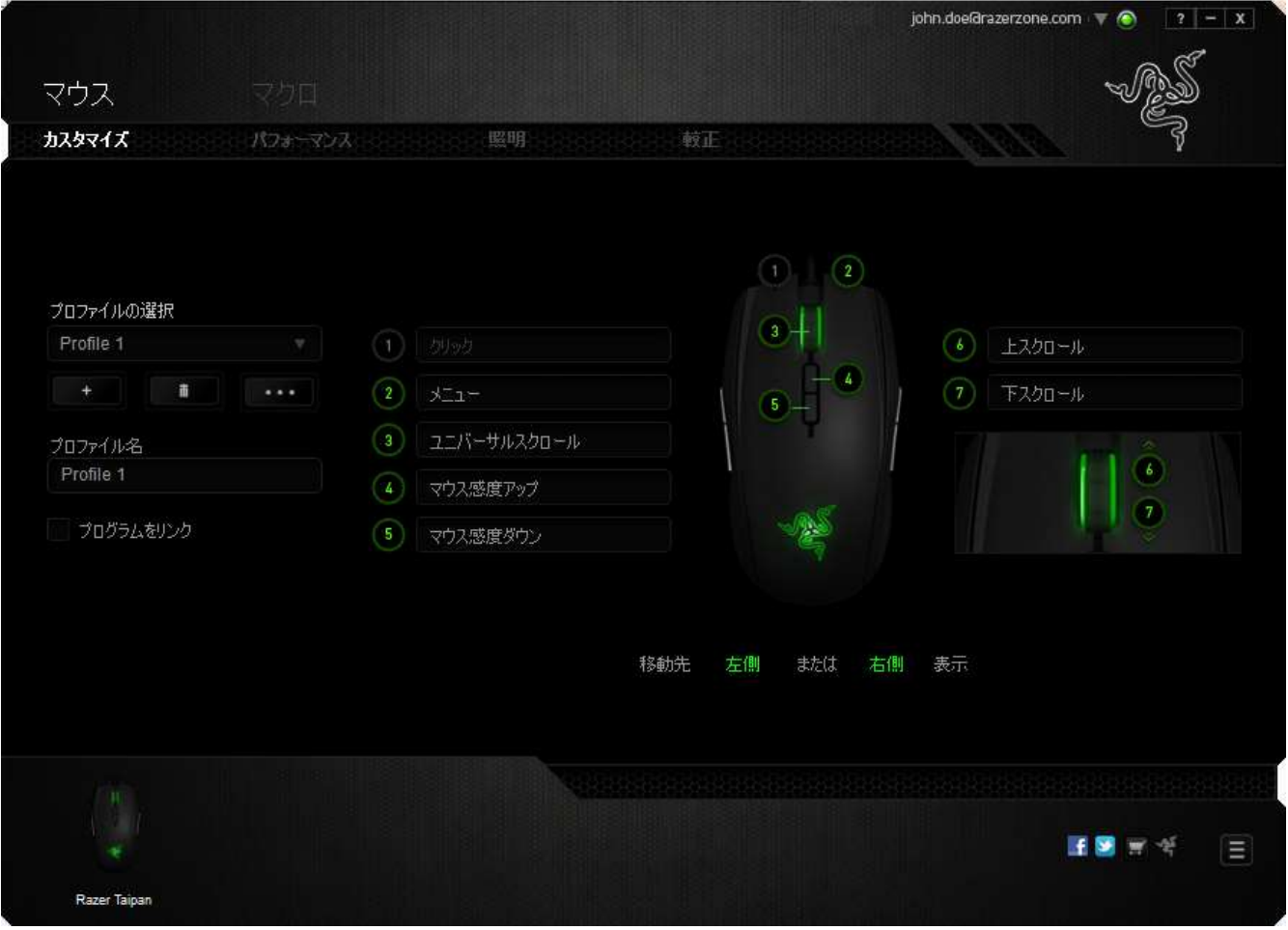

# プロファイル

プロファイルとは、すべてのカスタム設定を整理することができる便利な機能で、ユー ザーは無数のプロファイルを自由に設定できます。各タブに変更を加えると、現在の プロファイルに自動的に保存され、クラウドサーバーに保存されます。

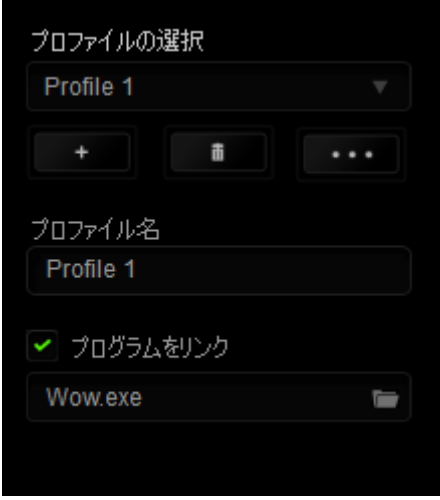

|<br>|ボタンをクリックするとプロファイルを新規作成でき、 ■■■ ボタンをクリック すると現在のプロファイルが削除されます。 ■■■■■ ボタンをクリックすると、プロファ イルのコピー、インポートおよびエクスポートが可能です。現在のプロファイルの名前

はデフォルトで「プロファイル」ですが、[プロファイル名] の下にあるテキストフィールド に入力して名前を変更できます。「プログラムをリンク] オプションを使用して、各プロフ ァイルは、プログラムまたはアプリケーションの実行時に自動的にアクティブ化される ように設定できます。

# (カスタマイズ) タブ

(カスタマイズ) タブでは、ゲームのニーズに合わせたボタンの割り当てなど、デバイス の基本的な機能を変更できます。 このタブで行った変更は、現在のプロファイルに自 動的に保存されます。

# トップビュー

トップビューでは、5 つの基本のマウスボタンとマウスホイールをカスタマイズできます。

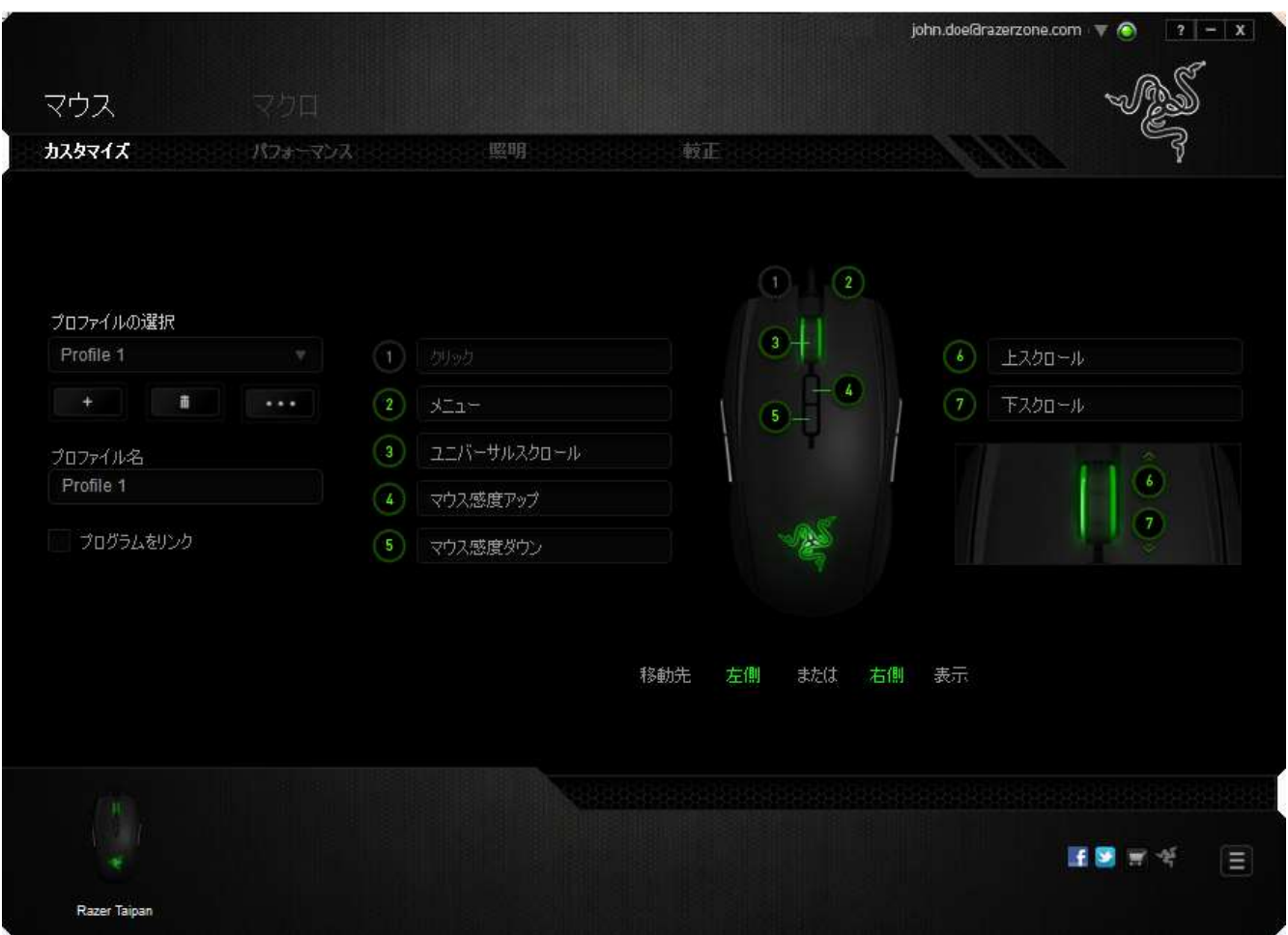

# レフトビュー / ライトビュー この 2 つのビューでは、マウスのサイドボタンをカスタマイズできます。

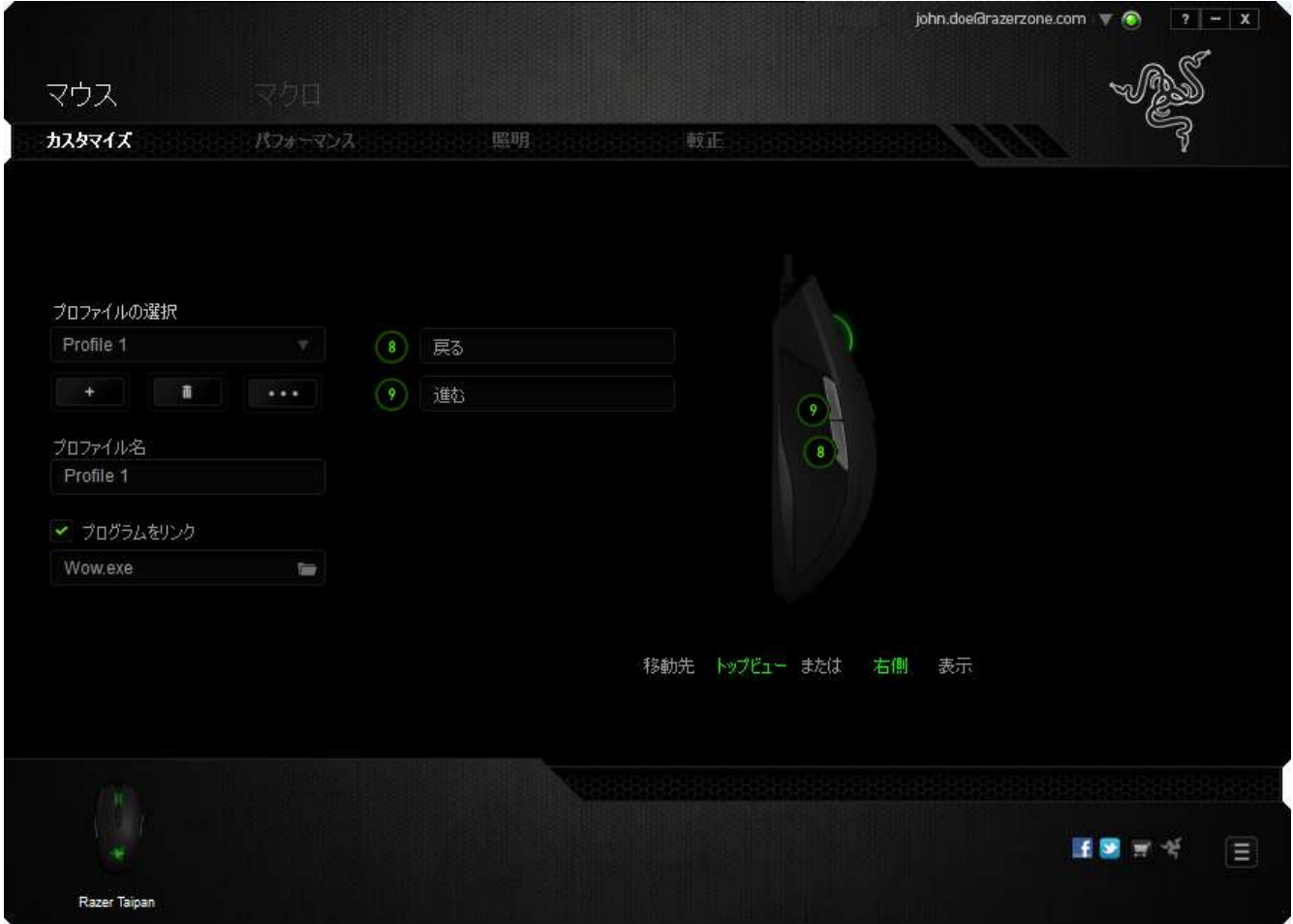

# [ボタンの割り当て] メニュー

初期状態では、各マウスボタンはデフォルトに設定されています。 これらのボタンの 機能は変更可能です。変更するためには、変更したいボタンをクリックし、[ボタンの割 り当て] メニューにアクセスします。

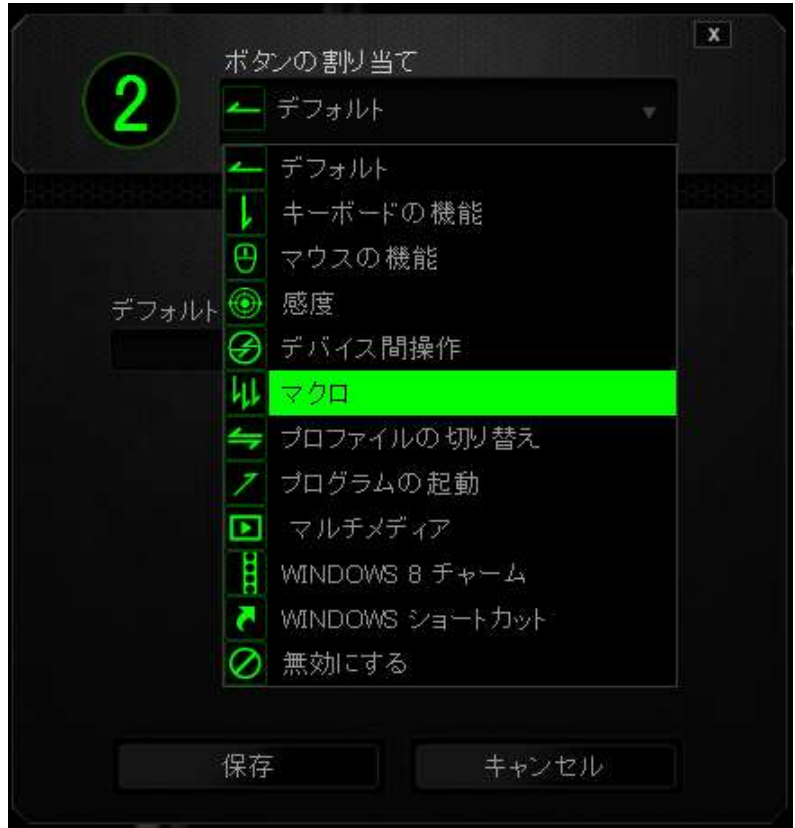

以下に、カスタマイズのオプションとその説明を示します。

# **デ**<br>デフォルト

このオプションでは、指定したキーの機能を初期状態に戻すことができます。 初期状 態を選択するには、[キー割り当て] メニューから [デフォルト] を選択するだけです。

# キーボード機能

このオプションを使用すると、マウスボタンにキーボードの機能を割り当てできます。 キーボード機能を選択するには、[キー割り当て] メニューから(キーボード機能)を選択 し、指定されたフィールドに使用するキーを入力します。 Ctrl、Shift、Alt、あるいはこ の組み合わせといった、修飾キーを含めることもできます。

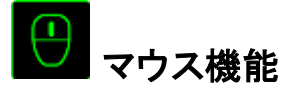

このオプションを使用すると、マウスボタンを別のマウス機能に変更できます。マウス 機能を選択するには、「キー割り当て] メニューから (マウス*機能)* を選択します。 (ボ タンの割り当て) サブメニューが表示されます。

- 以下に、 (ボタンの割り当て) サブメニューから選択できる機能を示します。
- 左クリック 割り当てられたボタンを使用するとマウスの左クリックを実行 します。
- 右クリック 割り当てられたボタンを使用するとマウスの右クリックを実行 します。
- スクロールクリック ユニバーサルスクロール機能を実行します。
- ダブルクリック -割り当てられたボタンを使用するとマウスの左ダブルクリック を実行します。
- マウスボタン 4  $-$  ほとんどのインターネットブラウザにおける「戻る」コマンドを 実行します。
- マウスボタン 5 「ほとんどのインターネットブラウザにおける「進む」コマンドを 実行します。
- 上スクロール 割り当てられたボタンを使用すると「上スクロール」コマンドを 実行します。
- 下スクロール 割り当てられたボタンを使用すると「下スクロール」コマンドを 実行します。
- 左スクロール 左スクロール、もしくは割り当てられたコマンドを実行します。
- 右スクロール 右スクロール、もしくは割り当てられたコマンドを実行します。

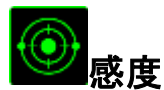

感度とは、マウスポインタが画面上をどのくらいの速度で移動するかを指します。 ドロ ップダウンメニューから (感度) を選択すると、サブメニューが表示され、次のオプショ ンを選択できます。

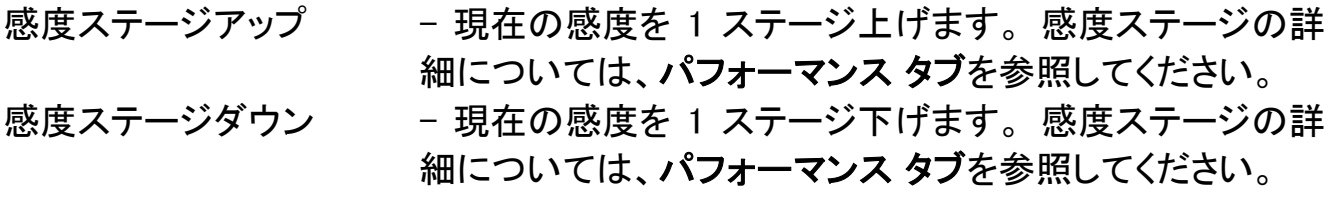

一時的な感度変更 - 指定したボタンを押している間、事前に設定した感度に 変更します。ボタンを離すと、押す前の感度に戻ります。

感度のリアルタイム調整 - 割り当てたボタンを使用して現在の感度をすぐに調整で きます。感度のリアルタイム調整が設定された場合、指定 したボタンを押しながら、スクロールホイールを回すと、画 面上に現在の感度を示すバーが表示され、感度レベルを 変更できます。

- 感度ステージを上げる 感度 レベルを上げていき、最高感度レベルに達した後、 ボタンをもう一度押すと、感度レベル 1 に戻ります。感度 レベルの詳細については、パフォーマンスタブ を参照して ください。
- 感度ステージを下げる 一感度 レベルを下げていき、感度レベル 1 に達した後、ボ タンをもう一度押すと、最高感度レベルになります。感度レ ベルの詳細については、パフォーマンスタブ を参照してく ださい。

# **シ**デバイスの相互操作

デバイスの相互操作機能を使用すると、他の Razer Synapse 対応デバイスの機能を 変更できます。 これらの機能の一部は、Razer ゲーミングキーボードを使用して Razer ゲーミングマウスの感度ステージを変更する場合など、デバイス固有の機能で す。[ボタンの割り当て] メニューでデバイスの相互操作機能を選択すると、サブメニュ ーが表示されます。

[リンクするデバイス] では、現在接続されている Razer デバイスのどれをリンクする か選択でき、[機能] ではリンク先デバイスで使用する機能を選択できます。

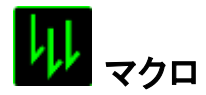

マクロとは、事前に記録されたキーストロークとボタンの押下のシーケンスを正確なタ イミングで実行する機能です。ボタンにマクロを割り当てると、複雑な組み合わせを簡 単に実行できるようになります。 (マクロの割り当て) では、記録済みのマクロから使用 するものを選択でき、[再生オプション] からマクロの動作方法を選択できます。マクロ コマンドの作成の詳細については、(マクロ) タブを参照してください。

# プロファイルの切り替え

プロファイルの切り替え) を使用すると、すぐにプロファイルを変更して、事前に設定し た設定をすべてロードすることができます。[キー割り当て] メニューから [プロファイル の切り替え] を選択すると、サブメニューが表示され、使用するプロファイルを選択で きます。プロファイルを切り替えるたびに、画面にプロファイル名が自動的に表示され ます。

# プログラムを起動

プログラムを起動) を使用すると、割り当てたボタンを使用してプログラムやアプリケー ションを実行できます。 ドロップダウンメニューから (プログラムを起動) を選択すると、 ボタンが表示され、指定するプログラムやアプリケーションを検索できます。

# マルチメディアファンクション

このオプションを使用すると、お使いのデバイスにマルチメディア再生コントロールを バインドできます。マルチメディアファンクションを選択すると、サブメニューが表示され ます。サブメニューから選択できるマルチメディア再生コントロールを以下に一覧しま す。

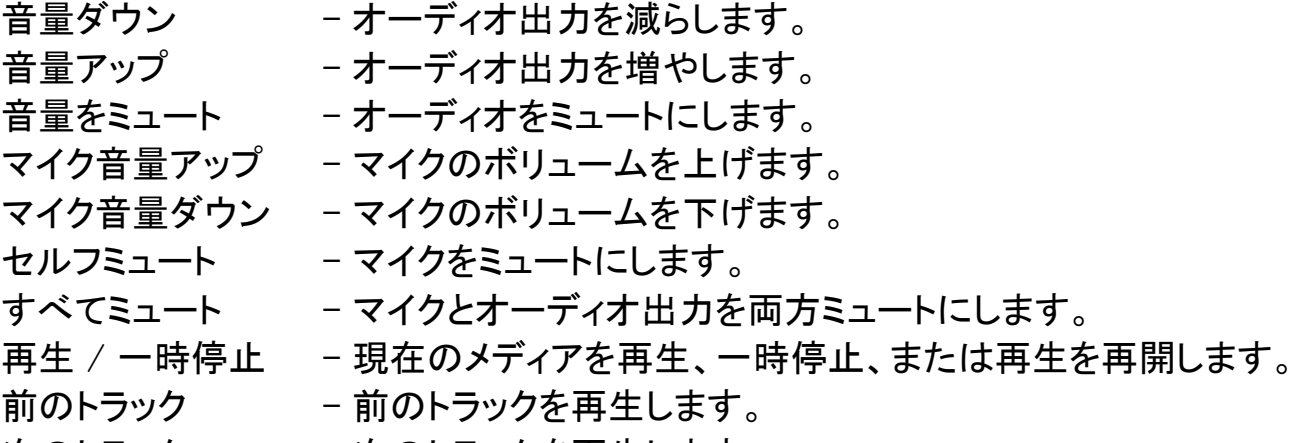

次のトラック - 次のトラックを再生します。

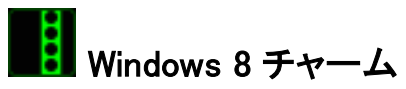

このオプションを使用すると、キーをオペレーティングシステムのショートカットコマンド に 割 り 当 て る こ と が で き ま す 。詳 細 に つ い て は 、 以 下 を ご 覧 く だ さ い : <http://windows.microsoft.com/ja-jp/windows-8/getting-around-tutorial>。

# Windows ショートカット

このオプションを使用すると、キーをオペレーティングシステムのショートカットコマンド に 割 り 当 て る こ と が で き ま す 。詳 細 に つ い て は 、以 下 を ご 覧 く だ さ い : <http://support.microsoft.com/kb/126449/ja>。

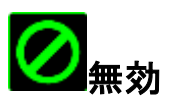

このオプションを使用すると、割り当てたボタンは使用できなくなります。ボタンが不要 な場合、あるいは特定のボタンがゲームの障害となる場合に、 (無効) を使用してくだ さい。

# (パフォーマンス) タブ

(パフォーマンス) タブを使用すると、マウスポインタのスピードと精度を高めることが できます。 (カスタマイズ) タブと同様に、ここで行う変更は自動的に現在のプロファイ ルに保存されます。

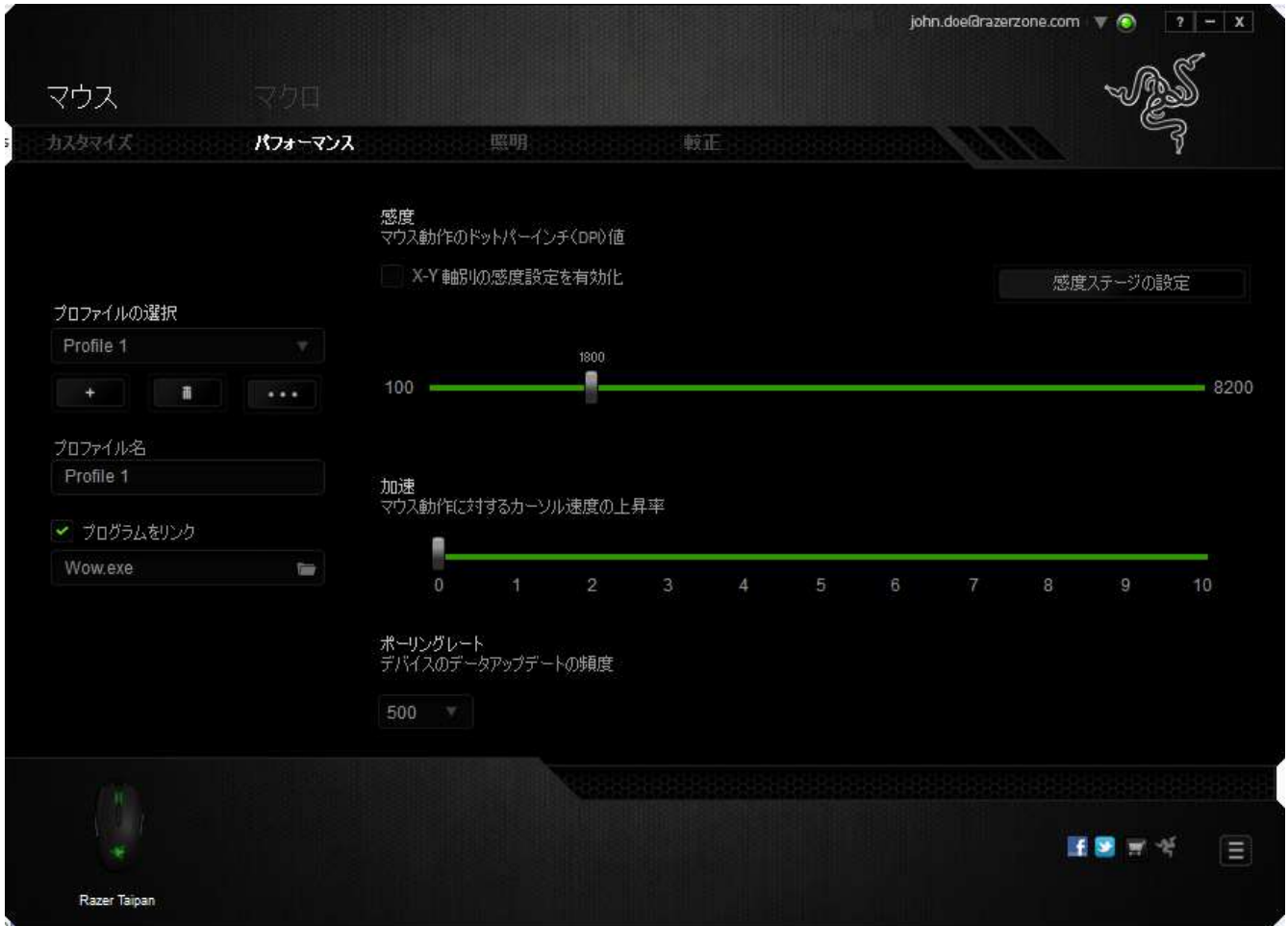

以下に、パフォーマンスオプションとその説明を示します。

# 感度

感度とは、マウスのポインタを任意の方向に動かす為に必要な、マウスを動かす距離 の割合です。 感度が高ければ高いほど、マウスの反応が敏感になります。(推奨設 定値: 1600 - 1800 DPI)

#### X-Y 軸感度を有効にする

初期設定では、X 軸 (水平) と Y 軸 (垂直) は同じ感度値を使用しています。しかし、 (X-Y 軸感度を有効にする) オプションを選択すると、各軸に異なる感度値を設定でき ます。

#### 感度ステージを設定する

感度ステージとは事前に設定可能な感度値です。感度ステージのアップ/ダウンボタ ンを使用して切り替え可能となる、最大 5 つの異なる感度ステージを作成できます。

#### 加速

マウスを動かすスピードによって、カーソルの感度がアップします。値が高ければ高い ほど、マウスはより素速く加速します。(推奨設定値:Windows 0, Mac 5)

#### ポーリングレート

ポーリングレートが高くなればなるほど、コンピュータはマウスの状態に関する情報を 受け取る頻度が増え、マウスポインタの応答速度が向上します。 ドロップダウンメニュ ーで使用するポーリングレートボタンを選択すると、125Hz (8 ミリ秒)、500Hz (2 ミリ秒)、 1000Hz (1 ミリ秒) にそれぞれ切り替えることができます。(推奨設定:500Hz - 1000Hz)

# ライティング タブ

ライティングタブでは、Razer Taipan のLEDライト を設定できます。 オン/オフのオプシ ョンを切り替えて、スクロールホイール、サムグリッドおよびロゴのライトを有効または 無効にします。前述のタブと同様に、ここで行う変更も自動的に現在のプロファイルに 保存されます。

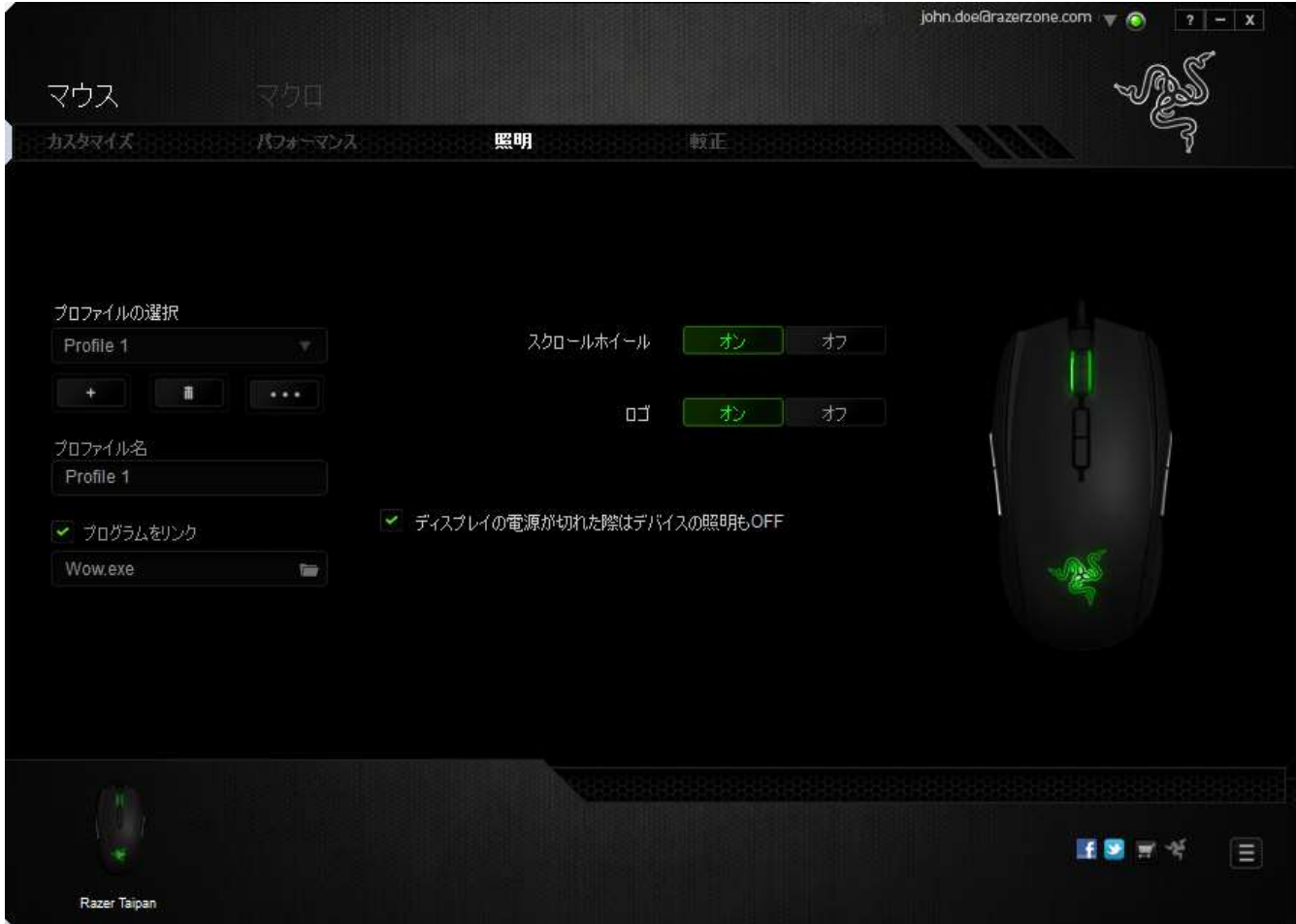

# [調整] タブ

[調整] タブでは、トラッキング効率を高めるために、どのようなマウスパッドについてで も Razer Precision センサーを最適化することができます。 この機能を使用するには、 (表面識別較正) で [オン] オプションを選択する必要があります。

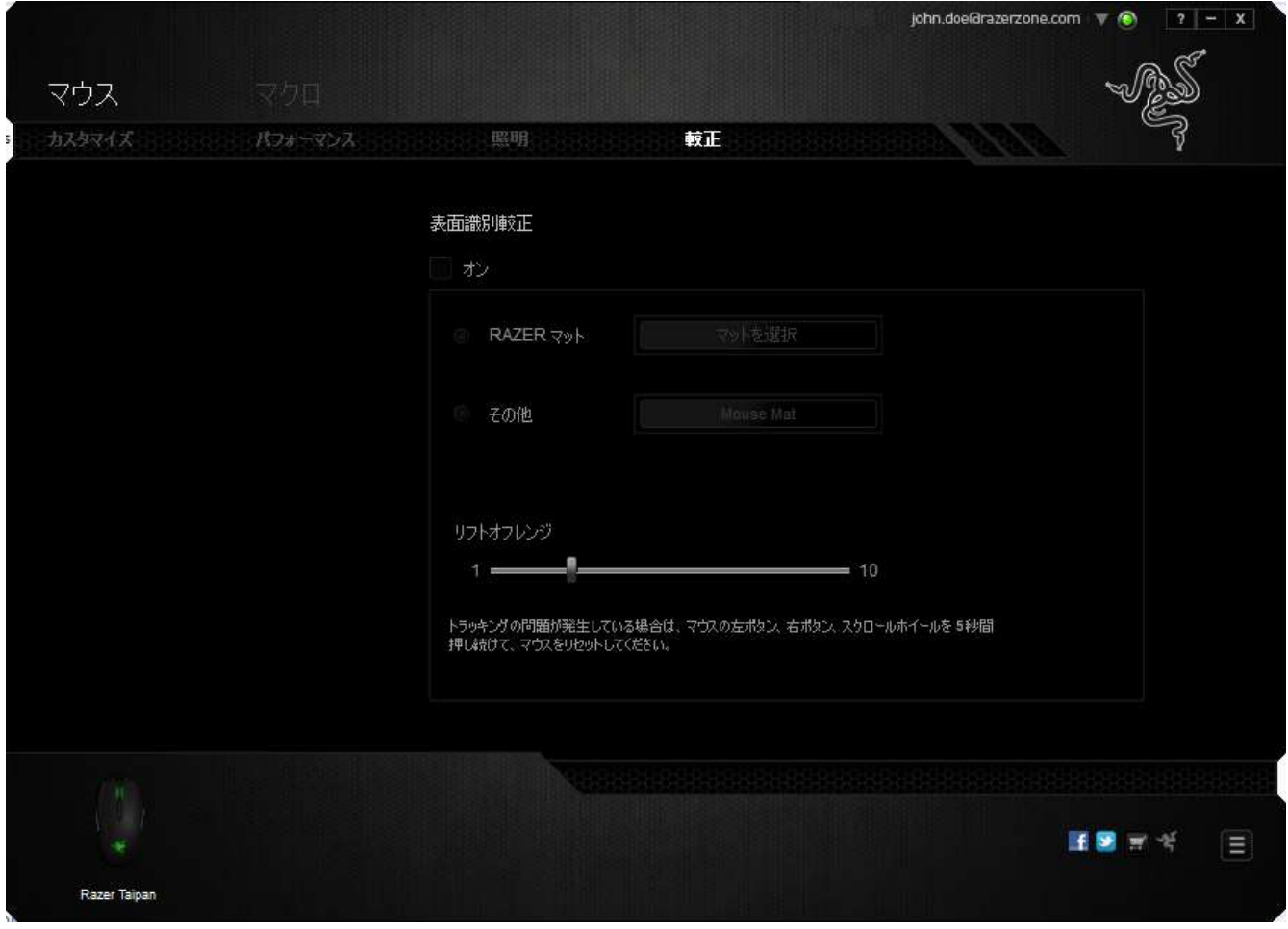

(リフトオフレンジ) では、マウスパッドからマウスが持ち上げられたときに、センサーが トラッキングを停止する距離を設定できます。この機能を使用するには、(表面識別較 正) を有効にしてから、該当するマウスパッドを選択する必要があります。

(表面識別較正) オプションを有効にした場合、現在使用しているマウスパッドを無闇 に変更しないでください。

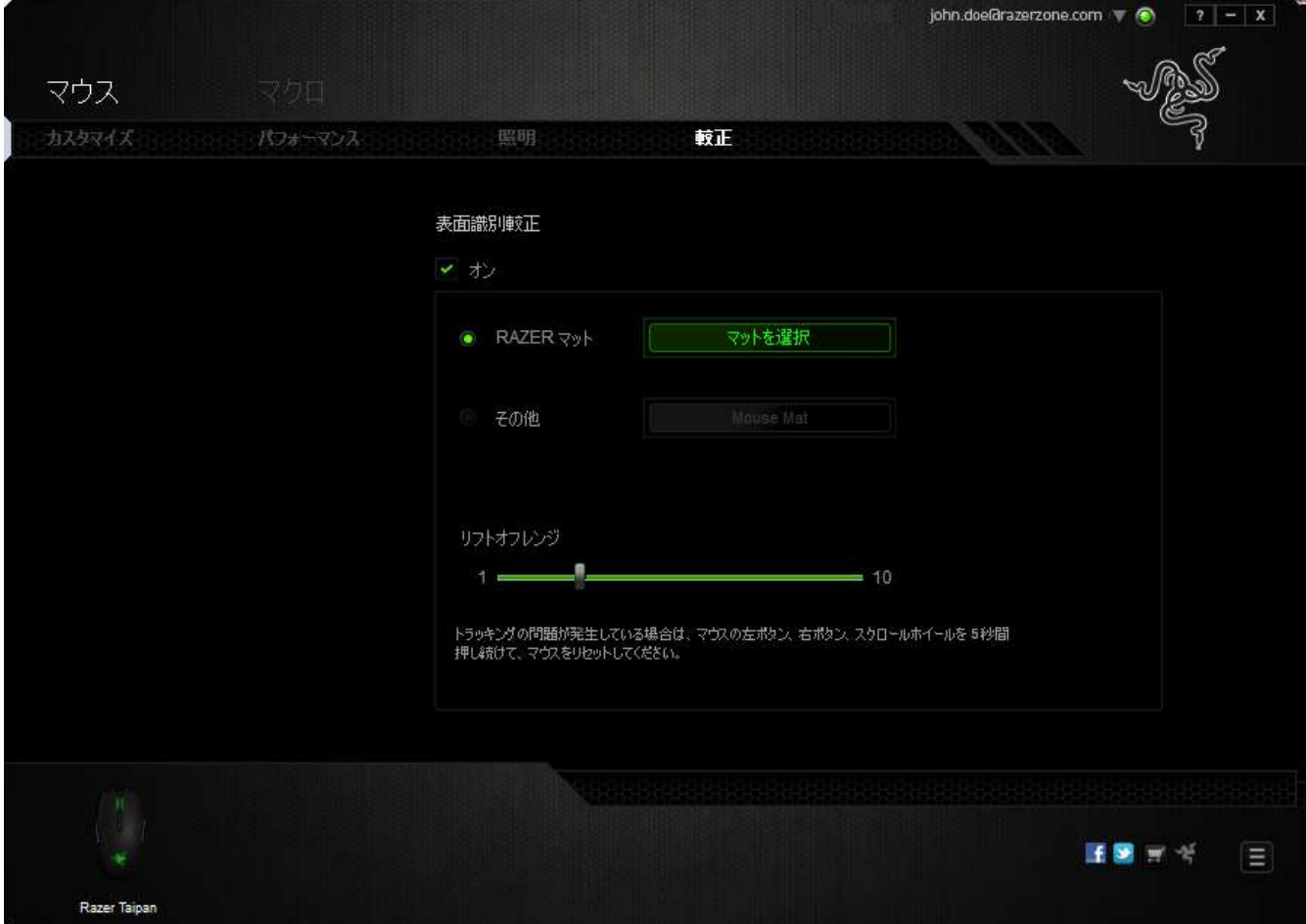

#### Razer マウスマット

Razer Taipan は、Razer マウスマットのために特別に「調整」、もしくは最適化されてい ます。 つまり、このセンサーに対してさまざまなテストが実施され、Razer Taipan は Razer マウスマットとともに使用することで読み取りおよびトラッキングにおいて最高の 能力を発揮することが確認されています。

Razer マウスマットを使用している場合、このボタンをクリックして、

マットを選択 (Razer マット) サブメニューにアクセスします。 このメニューに は、Razer ブランドの種類豊富なマウスマットのリストが表示されます。 リストから使用 しているマウスマットを選択し、必要に応じて (スピード) または (コントロール) を選択 してください。

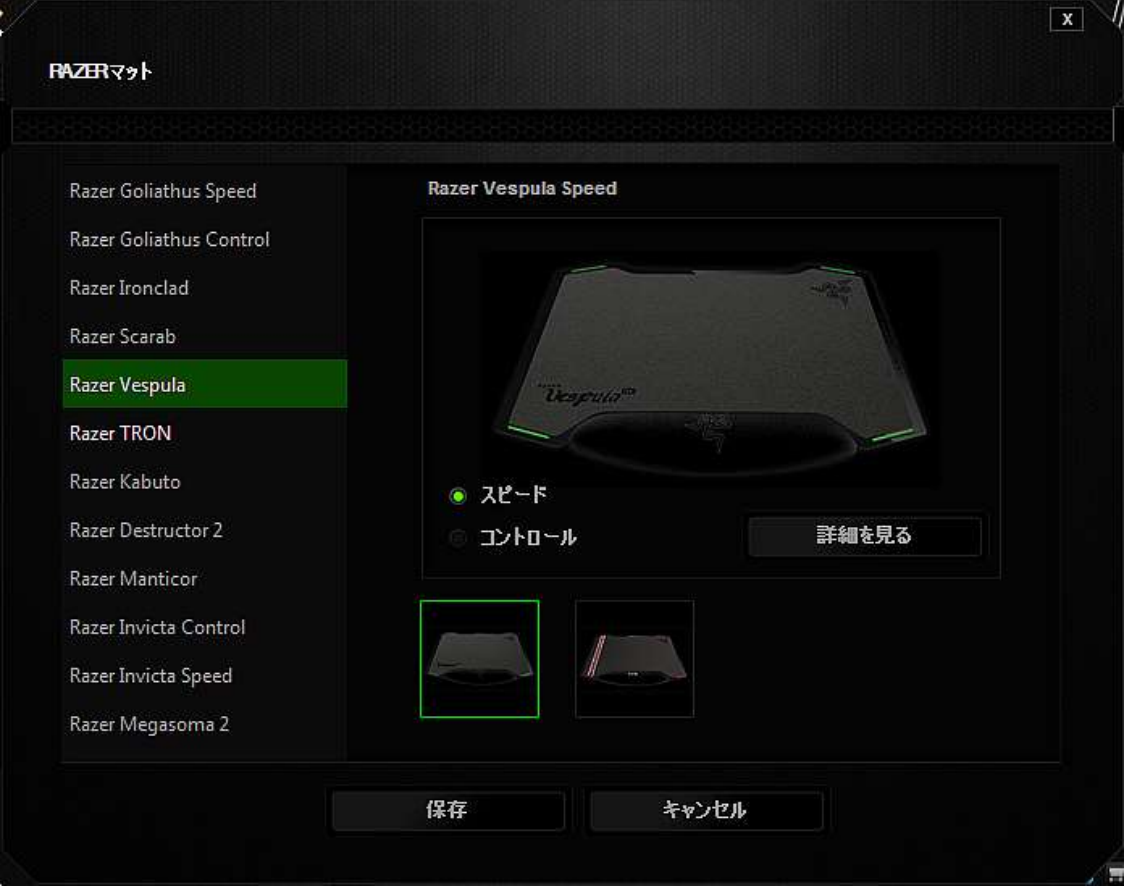

特定のマウスマットの詳細を知りたい場合や、Razer マウスマットを購入したい場合は、 **該当するボタンを ● ■ ■ ■ ■ ■ 「 ■ ■ 「 」**クリックしてください。

# その他のマウスパッド

Razer 以外のマウスマットや、標準的ではないマウスマットを使用している場合は、[そ の他]を選択し、該当するボタンをクリックして、 マットを追加 く (手動調整) サ ブメニューにアクセスします。

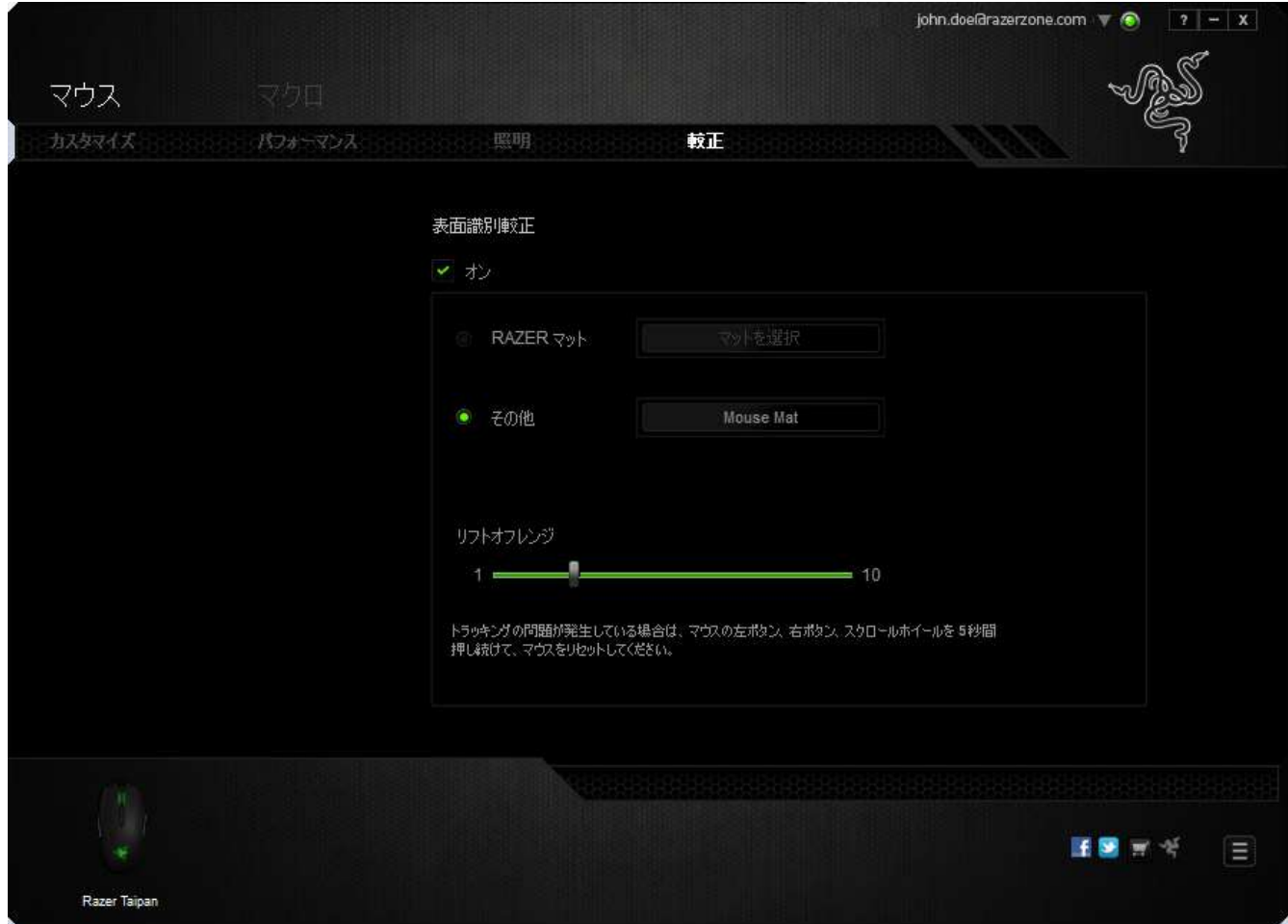

このサブメニューでは、どのようなマウスパッドにでも合うように、Razer Precision セン サーを手動で調節することができます。

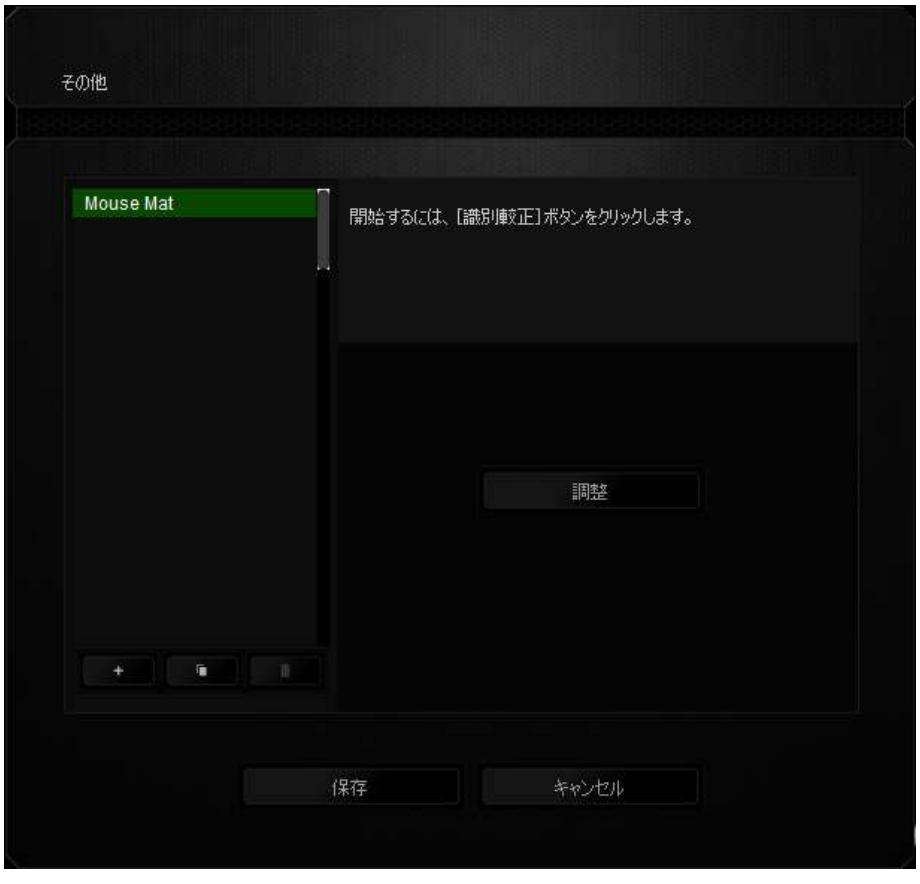

センサーの調整を開始するには、このボタンを <sup>2000</sup> <sup>識別較正する</sup> クリックします。

ボタンをクリックすると、Razer Synapse により、センサーの調整が開始されます。この 間、Razer Taipan を絶対に動かさないでください。

Razer Precision センサーの準備が完了したら、左マウスボタンを押したまま、画面ガ イドに表示されるとおりにジグザグを描きながらマウスパッドの端から端までマウスを 移動させてください。

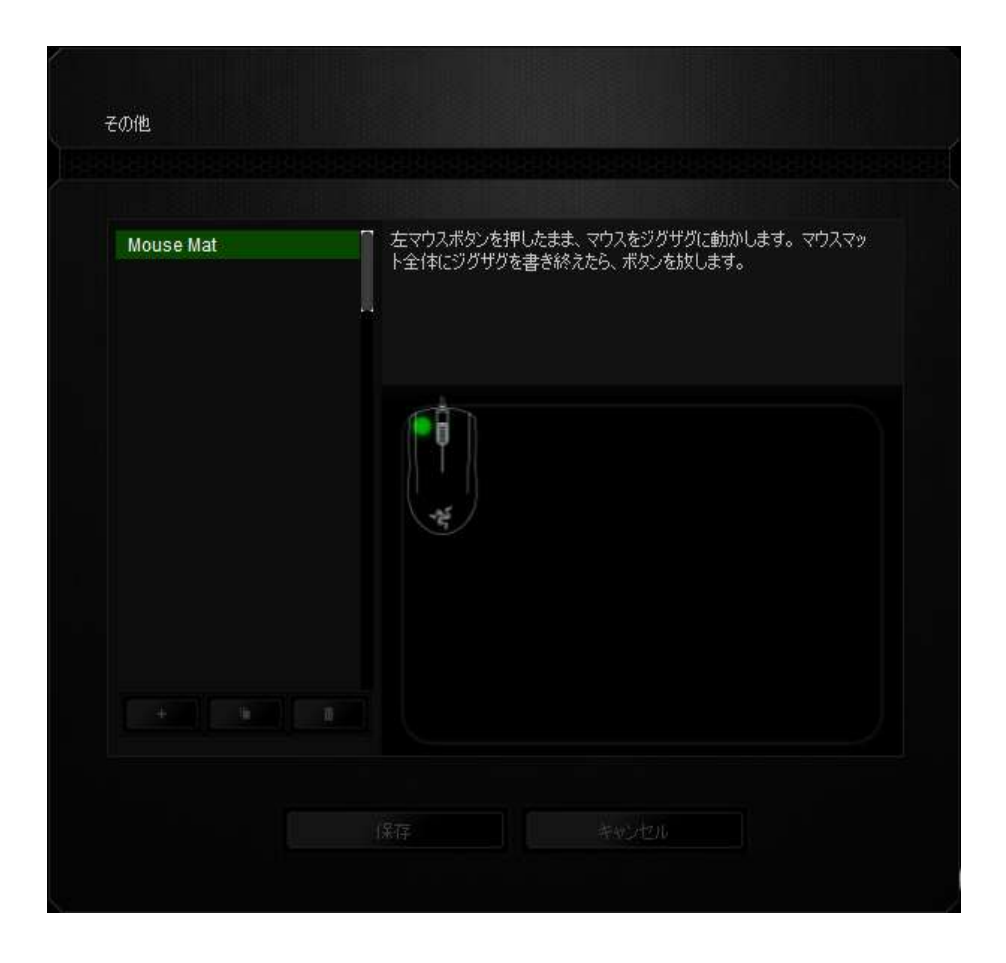

マウスパッドの端から端まで移動したら、左マウスボタンを放します。 この結果、 (手 動調整) サブメニューが再び表示されますが、今回はマウスパッドに関する新しい情 報がメニューに含まれています。

また、このセクションにはこの ボバッド ポックリックによる新しいマウスパッド設定 の追加、および現在選択されているマウスパッド設定の削除 <sup>のの</sup> のオプションもあります。

### (マクロ) タブ

(マクロ) タブを使用すると、一連の正確なキーストロークとボタンの押下をプログラム できます。このタブを使用して、さまざまなマクロの設定や、非常に長いマクロコマンド を自由に作成できます。

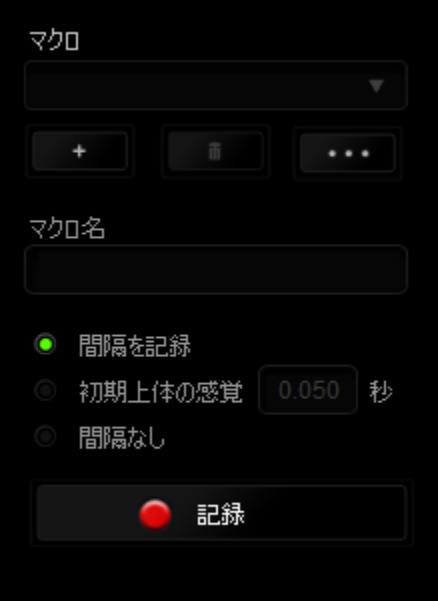

マクロセクションでは、プロファイルと同様に、下の(マクロ名)のフィールドに入力する ことでマクロ名を変更できます。マクロセクションでは、 ■■■■ ボタンをクリックして新 しいマクロを作成したり、 エコ ボタンをクリックして現在のマクロを削除したり、 ボタンをクリックして現在のマクロを複製したりといった、その他のオプション も使用できます。

マクロの作成を開始するには、 ● 記録 ■ ボタンをクリックします。この後に入力さ れる、すべてのキーストロークとボタンの押下が自動的にマクロ画面へ記録されます。 マクロコマンドの記録が終了したら、 ■ 『#』 ■ ボタンをクリックしてセッションを 終了します。

マクロセクションでは、コマンドの間隔時間を入力できます。 (間隔の記録)状態では、 コマンドの間隔時間が入力されたとおりに記録されます。 (間隔の設定)状態では、事 前に定義した間隔時間 (秒で表示) が間隔として挿入されます。 (間隔無し) 状態では、 キーストローク及びボタン押下の間隔がすべて排除されます。

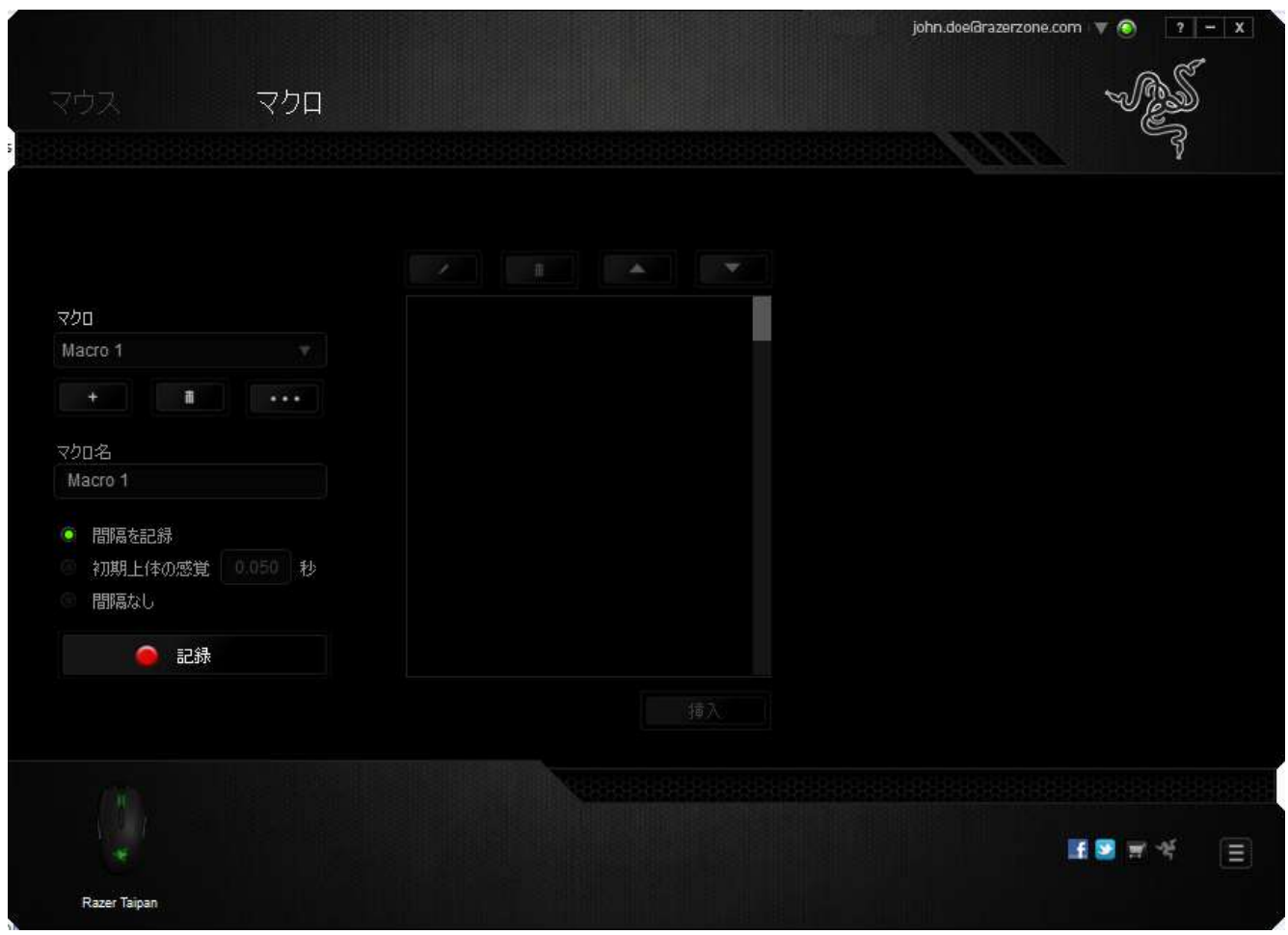

注記: sec (秒) フィールドに値を入力する際には、小数点以下 3 桁 まで指定できます。

マクロを記録後に、マクロ画面で様々なコマンドを選択して、入力したコマンドの編集 ができます。各キーストロークまたはボタン押下は、画面上部に表示される最初のコ マンドと連続して配列されます。

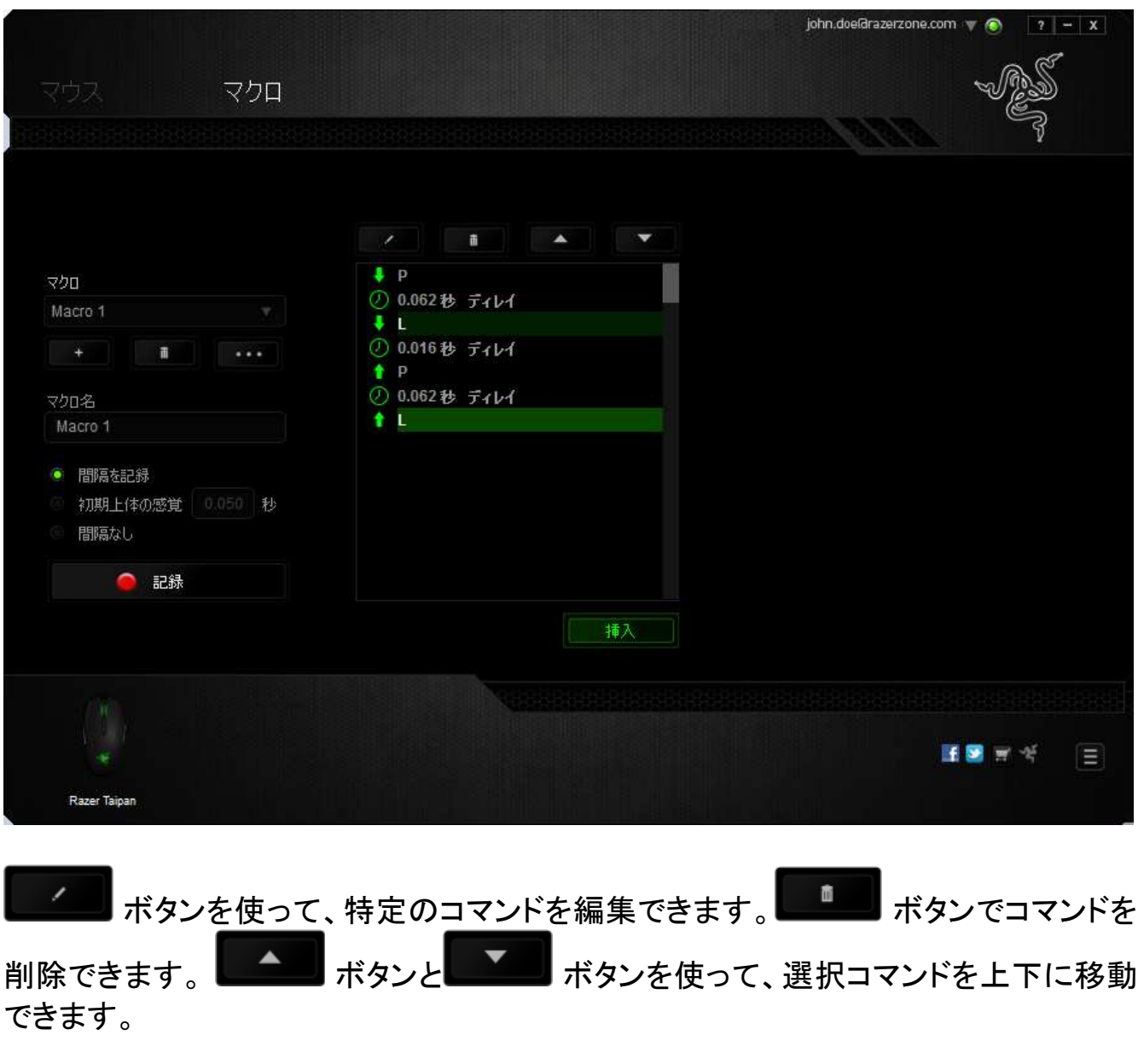

挿入 ボタンは、選択したコマンドの前後に追加のキーストローク、ボタン押下 または間隔時間を挿入できます。

挿入 |<br>| ボタンを押すと、新しいディスプレイウィンドウがマクロコマンドのリストの 横に表示されます。 このウィンドウのドロップダウンメニューから、ハイライトされてい るマクロコマンドの前後に追加するキーストロークまたは間隔を選択できます。

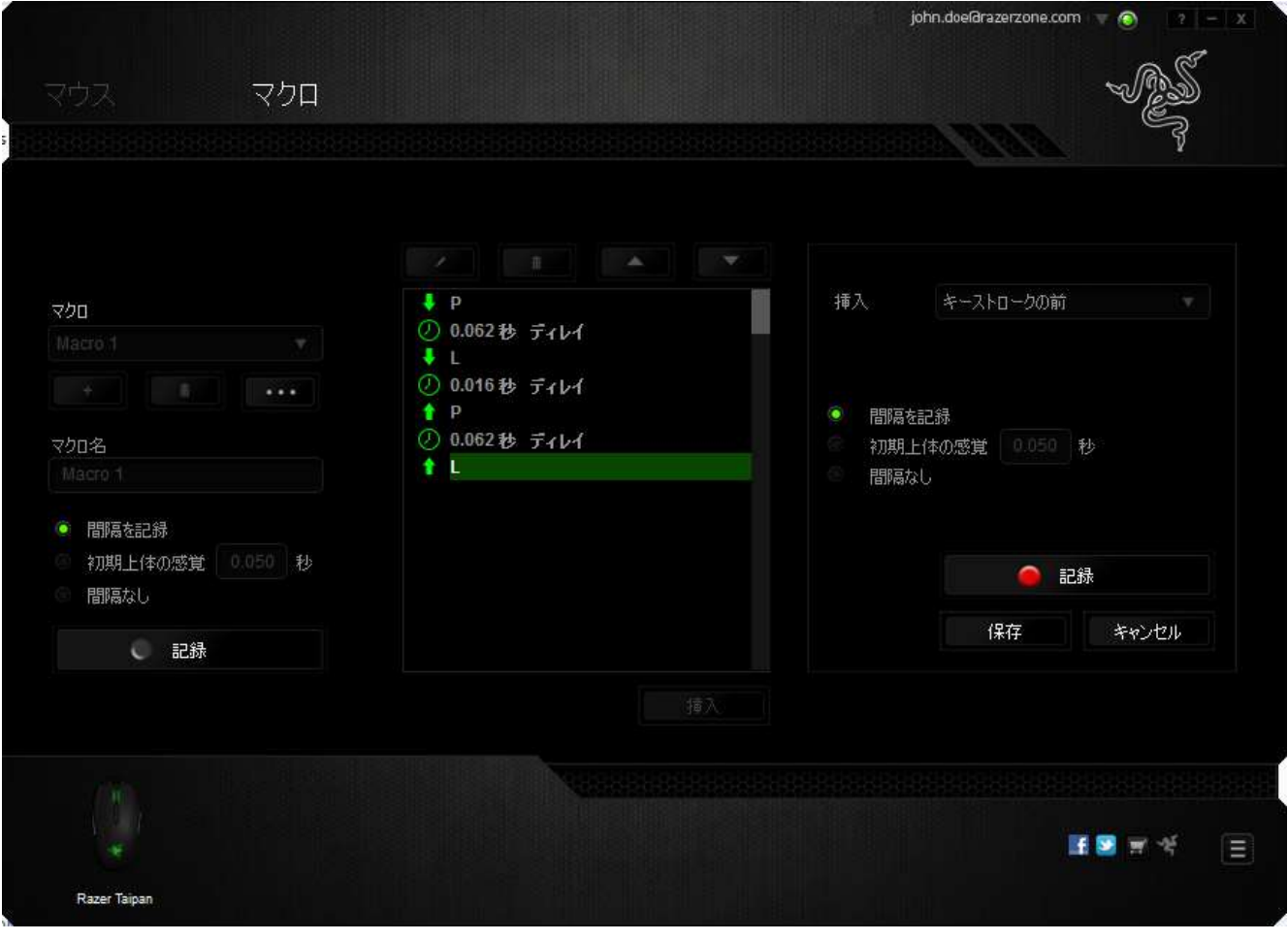

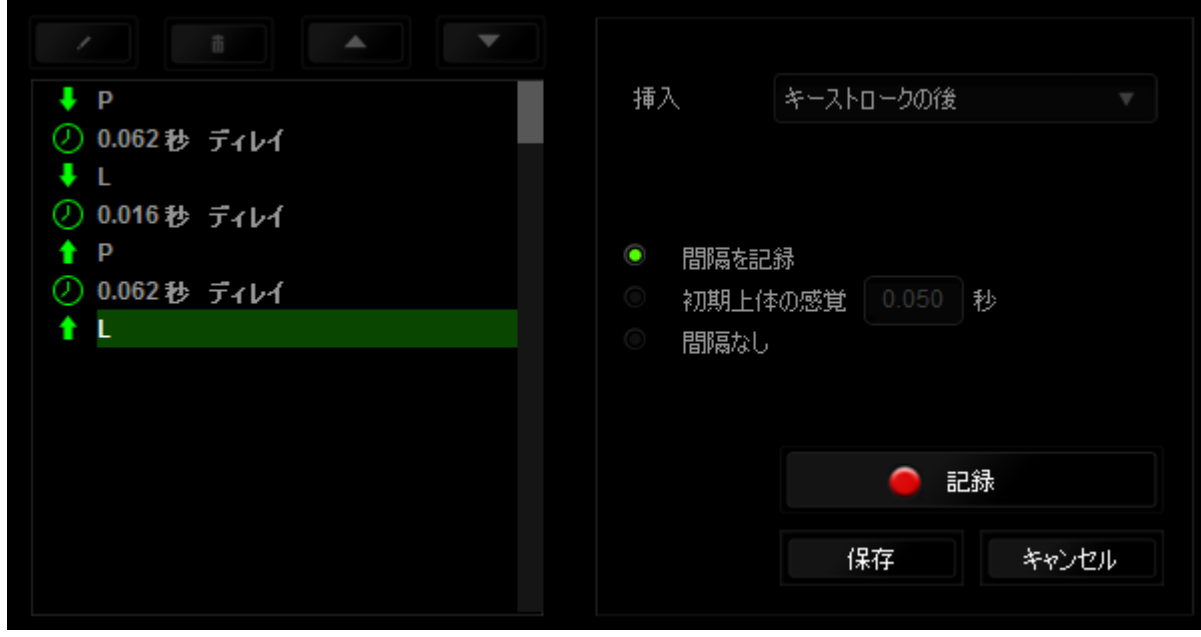

キーストロークメニューの ■■■■■■■■■■■ボタンをクリックして新しいマクロコマンドセッ トを追加するか、間隔メニューを使って間隔フィールドに間隔時間を入力できます。

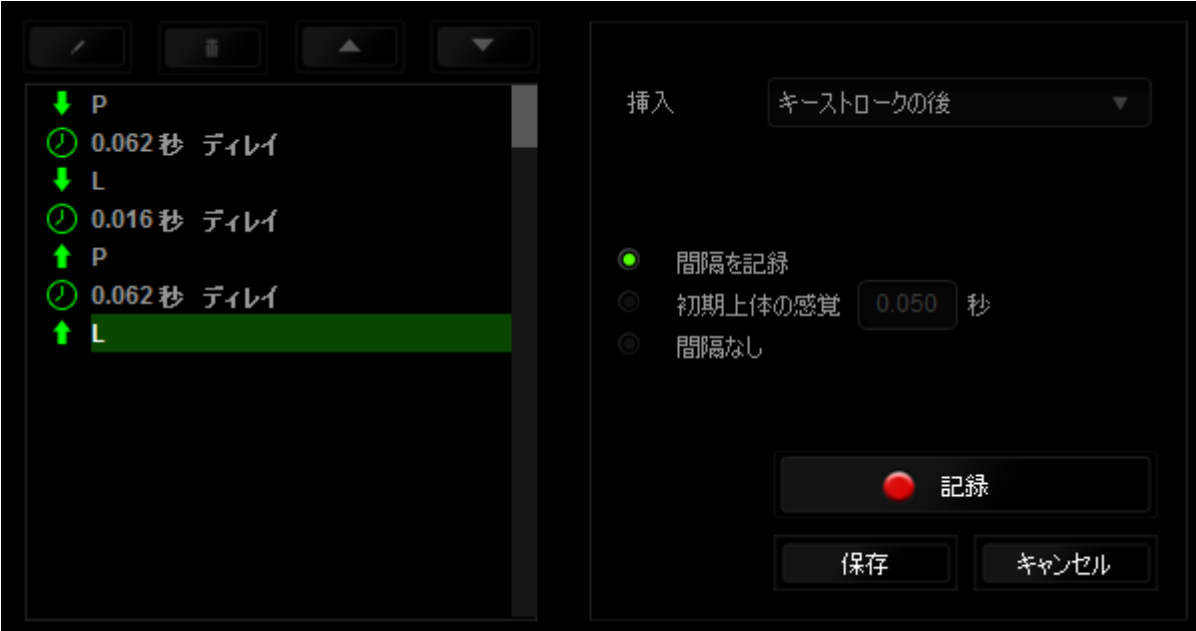

# <span id="page-29-0"></span>7. 安全性とメンテナンス

#### 安全に使用するためのガイドライン

Razer Taipan の使用時に最大限の安全を保証するため、以下のガイドラインに従うこ とを推奨します。

- 1. マウスのトラッキング光線を直に見たり、他の人の目に向けたりしないでくださ い。 トラッキング光線は裸眼では見えませんが、常に放射されています。
- 2. デバイスの操作に問題があり、トラブルシューティングで解決できない場合は、 デバイスを取り外し、Razer ホットラインに連絡をするか、[www.razersupport.com](http://www.razersupport.com/) からサポートを依頼してください。どのような状況においても、ご自身で修理を試 みないでください。
- 3. デバイスの分解 (保証の適用外になってしまいます)、ご自身で修理を行う、問 題のある状態で操作することなどは絶対にしないでください。
- 4. デバイスを、液体、湿気、または水分などに触れないようにしてください。 デバ イスは指定した温度範囲である、0˚C (32˚F) から 40˚C (104˚F) 以内で使用してく ださい。この範囲外の温度で使用した場合、適温範囲に温度が安定するまでデ バイスを取り外して、電源をオフにしておきます。

#### 快適性

マウスを快適に使用するためのヒントです。研究によると、長時間の同じ動きの繰り返 し、コンピュータ周辺機器の不適切な位置、不適切な姿勢、そして悪い習慣などは身 体的な快適性を損ない、神経、腱や筋肉の障害につながる可能性があります。以下 のガイドラインにしたがって、Razer Taipan を快適に使用して、怪我を防いでください。

- 1. キーボードとモニタを正面に置き、マウスをその横に置きます。肘は体の横のあ まり遠くない位置になるようにし、簡単にマウスへ届くようにします。
- 2. 椅子とテーブルの高さを調節し、キーボードとマウスが肘よりも低い位置になる ようにします。
- 3. 足はしっかりと支えのある場所に置き、姿勢を正し、肩の力を抜きます。
- 4. ゲーム中は、手首の力を抜きまっすぐにしておきます。手で同じ動作を繰り返す 場合は、長時間手を曲げたり、伸ばしたり、ひねったりすることは避けてください。
- 5. 手首を堅い面に長時間乗せないようにします。ゲーム中はリストレストを使い、 手首をサポートしてください。
- 6. ゲーム中の繰り返しや、厄介な操作を最小限にするために、マウスのボタンを お好みのゲーミングスタイルにカスタマイズしてください。
- 7. マウスが、快適に手の内に収まることを確認します。
- 8. 長時間同じ姿勢で座らないようにしてください。休憩を挟んで立ち上がり、デス クから離れて、腕、肩、首と脚を伸ばすような運動をしてください。
- 9. マウスの使用中に手、手首、肘、肩、首、または背中に、痛み、麻痺、またはし びれのような身体的に不快適さを感じた場合は、直ちに医師の診断を受けてく ださい。

#### メンテナンスと最適な使用環境

Razer Taipan を最適な条件で維持するためには、最低限のメンテナンスが必要です。 月に一度、デバイスを USB ポートから取り外して、お湯で湿らせた柔らかな布か麺棒 などを使って、埃がたまらないように清掃することを推奨します。 石鹸や強力な洗剤 などは使わないでください。

# <span id="page-31-0"></span>8. 法的権利

#### 著作権および知的財産権情報

Copyright © 2012-2013 Razer Inc. All rights reserved. Razer, For Gamers By Gamers 三つ首ヘビのロゴは、Razer Inc.および/または米国あるいはその他の国にある関連 会社の商標または登録商標です。Windows および Windows ロゴは、Microsoft グル ープ企業各社の商標です。 Mac OS、Mac および Mac のロゴは、Apple 社の商標ま たは登録商標です。その他すべての登録商標は、それぞれの企業の所有物です。

Razer Inc (「Razer」) は、本マスターガイドに記載されている製品に関する、著作権、 商標、企業秘密、特許、特許出願、またはその他の知的財産権を (登録、未登録に関 わらず) 所有することができます。本マスターガイドの提供により、上述の著作権、商 標、特許、または他の知的所有権の使用許諾がお客様に付与される訳ではありませ ん。Razer Taipan (「製品」) は、パッケージなどに掲載された写真と異なる場合があり ます。Razer は、上記のような違いまたは外観上の誤りには責任を負わないものとし ます。本書に記載されている情報は、予告なく変更される場合があります。

#### 製品の限定保証

製品の限定保証の最新かつ現行の条件については、[www.razerzone.com/warranty](http://www.razerzone.com/warranty) を参照してください。

#### 法的責任の制限

いかなる場合も、Razer は、製品の流通、販売、転売、使用、または製品が使用でき ないことから生じる、いかなる利益損失、情報やデータの喪失、特別な、偶発的な、間 接的な、懲罰的な、必然的な、または偶発的な損傷に責任を負いません。いかなる場 合も、Razer 社の債務は、製品の小売購入額を超えることはないものとします。

## 調達費

誤解を避けるために、Razer は、損傷の可能性を知らされていた場合を除き、いずれ の調達費に対して責任を負いません。また、Razer は、購入時に支払われた小売金 額を超える調達費にはいかなる責任も負わないものとします。

# 一般条件

上記条件は、製品が購入された法域の法律の下で管理、解釈されるものとします。本 書内のいずれかの条項が無効あるいは法的強制力がないと考えられる場合、その条 項は (その条項が無効あるいは法的強制力がない限りにおいて) 無効となり、残りの 条項のいずれも無効になることなく、除外されるものとします。 Razer 社は、いずれの 条項も予告なしにいつでも修正する権利を留保します。